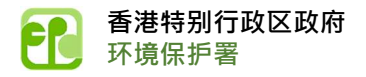

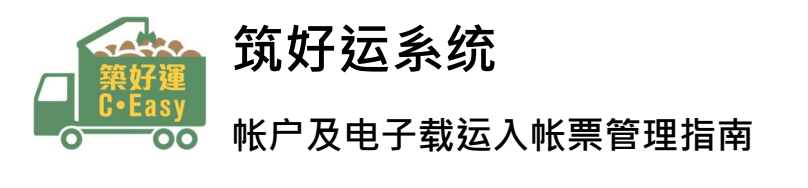

#### 1. 登录系统

如你已申请电子加载运入账票\*并收到含有筑好运系统账户和密码的电邮通知,请输入电邮内的 账户和密码登录系统。

\*电子载运入账票可经网上申请

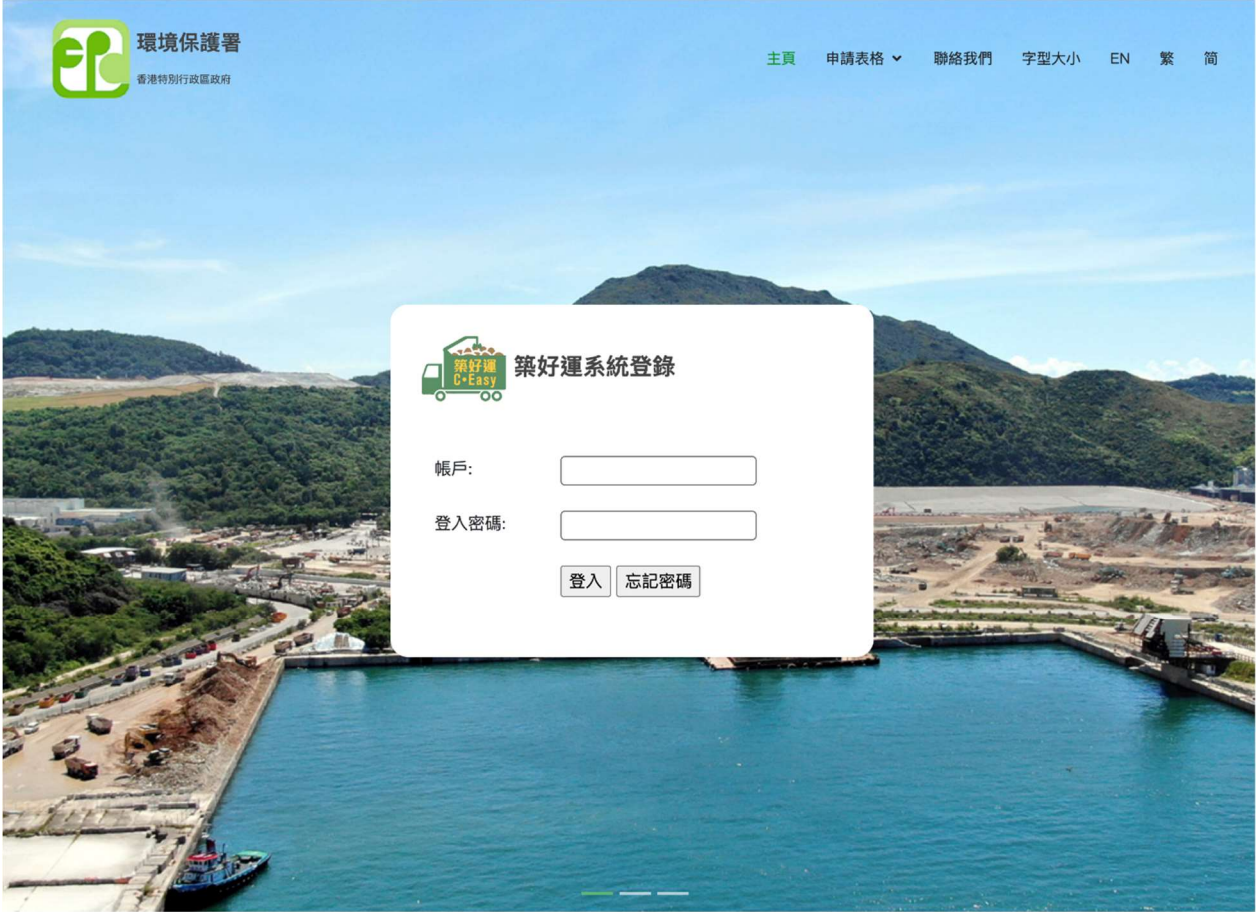

如果你忘记登入密码,请按「忘记密码」并按指示重设密码。

# 2. 使用电子载运入账票

你可使用这个功能检视总共可用的电子载运入帐票数量及向司机发行电子载运入账票。

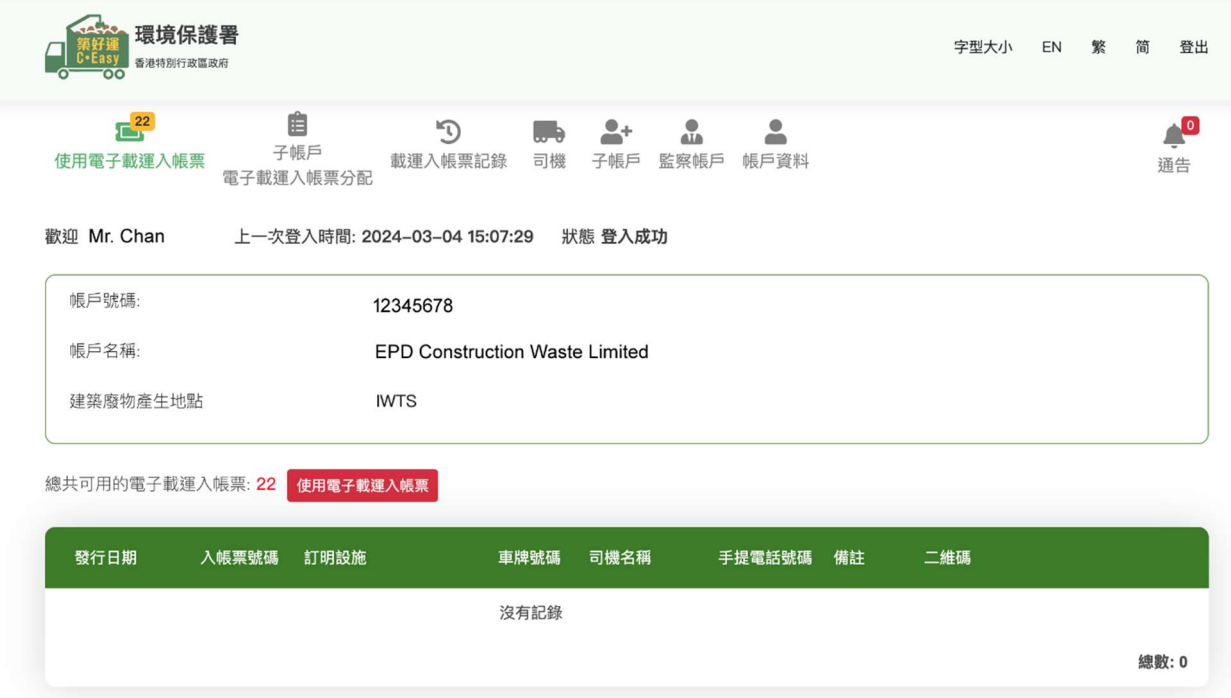

#### 点击[使用电子载运入账票]填写所需资料。

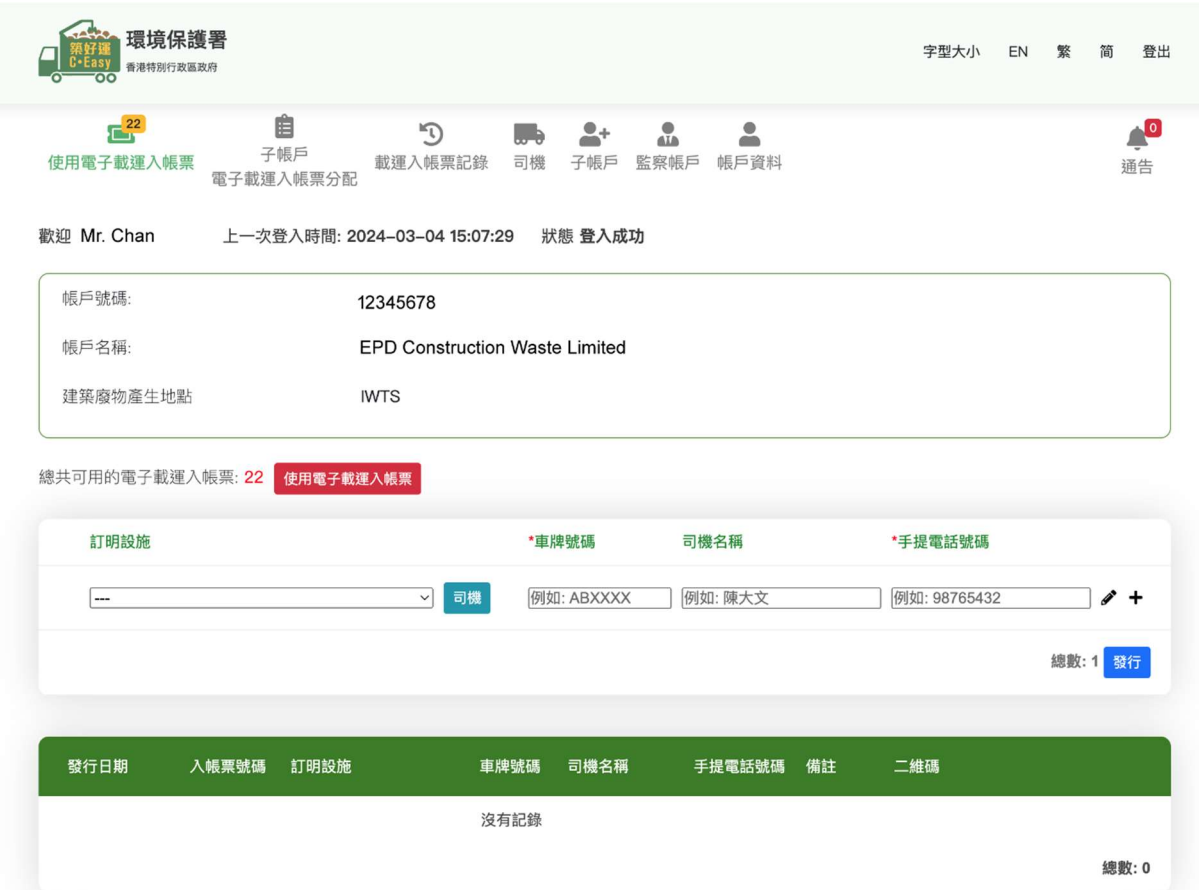

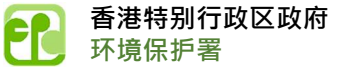

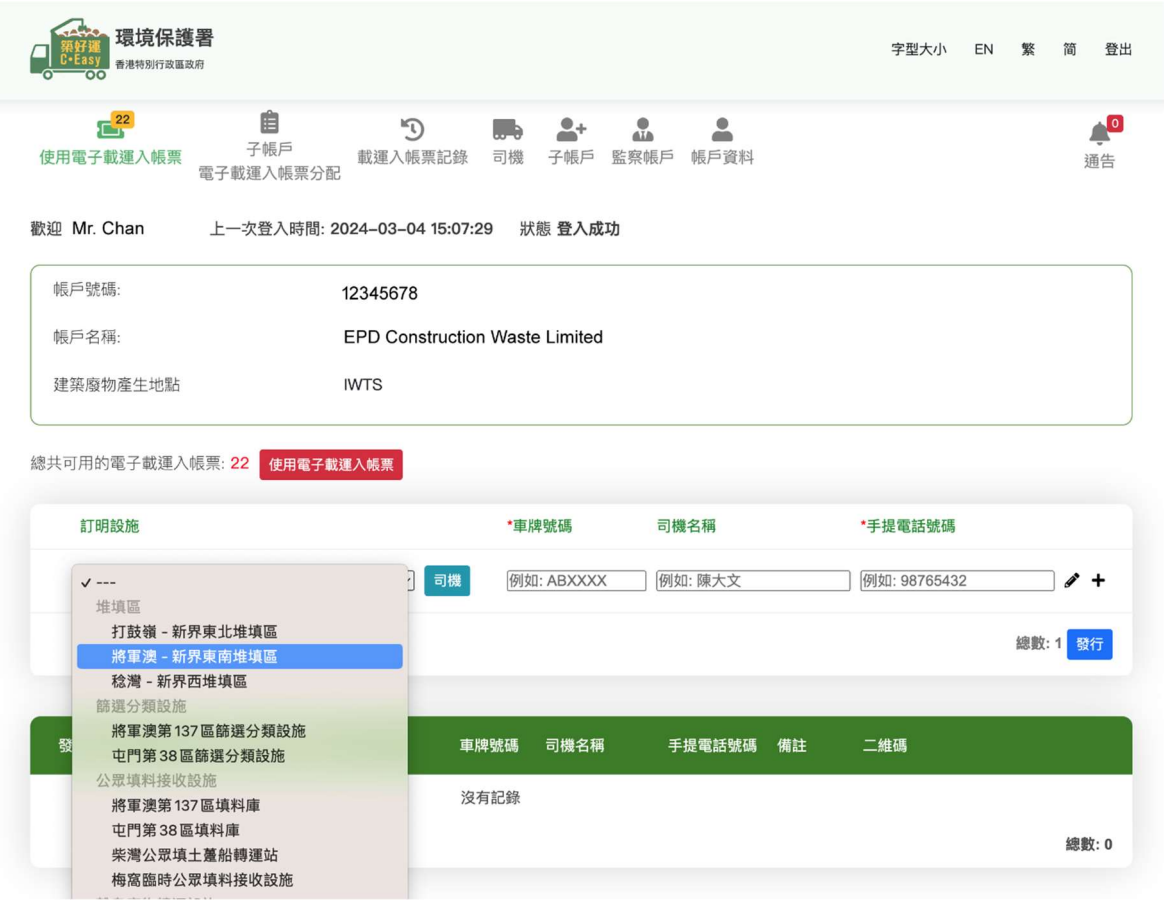

所需资料包括订明设施、车牌号码\*、司机名称及手提电话号码\*。

#### \*必须填写资料

#### 如果你已建立司机名单 (请参阅第 5 节 ), 可点击[司机]从名单中选择司机。

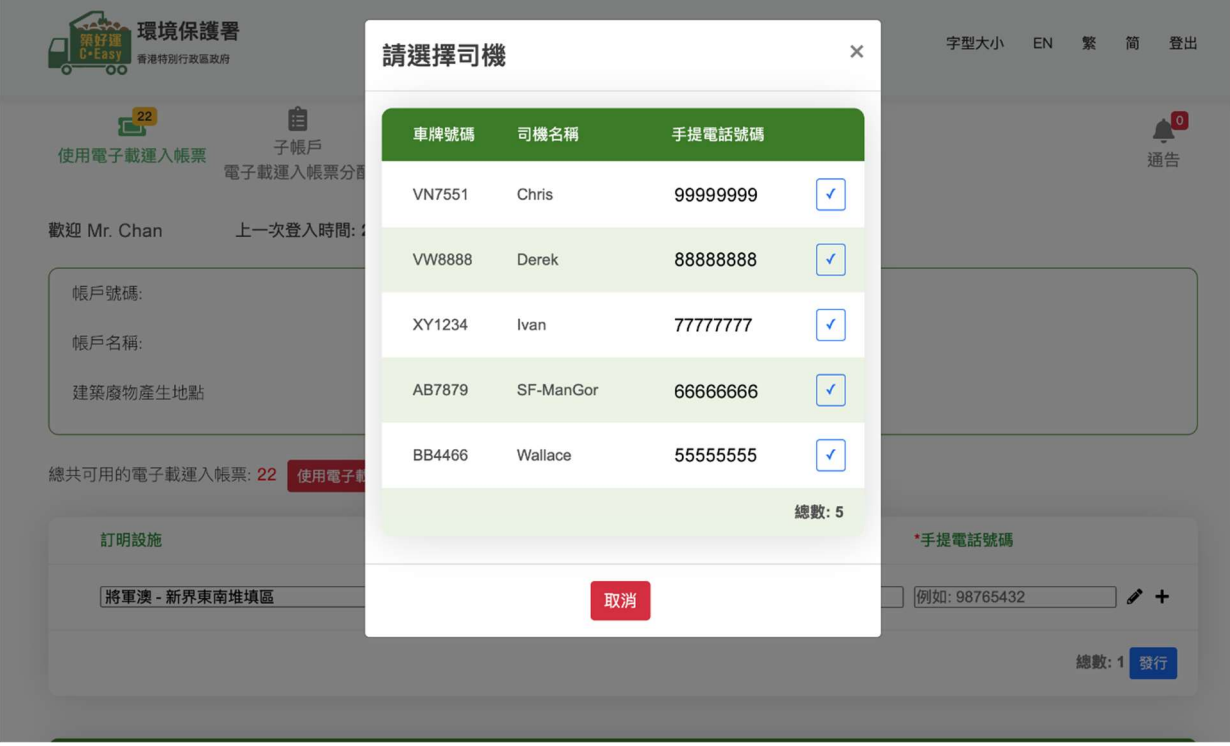

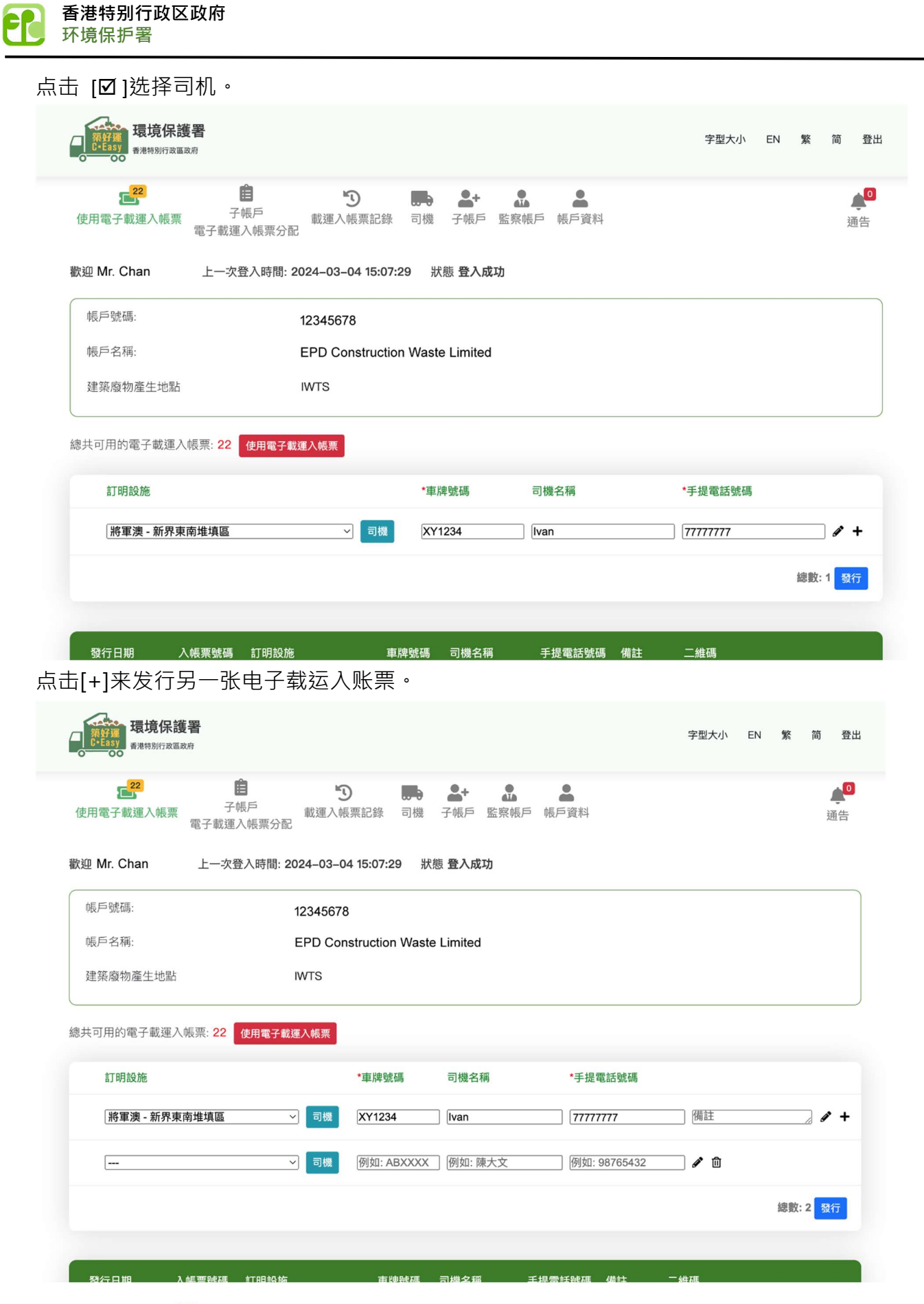

用户可以点击[<sup>面</sup>]来移除不需要的司机资料。 点击[发行]派发电子载运入账票。

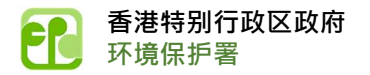

成功发行的电子载运入帐票会显示于画面下方。你可按[二维码]查看电子载运入帐票的二维码,也 可列印该载运入帐票或对该载运入帐票作萤幕截图。

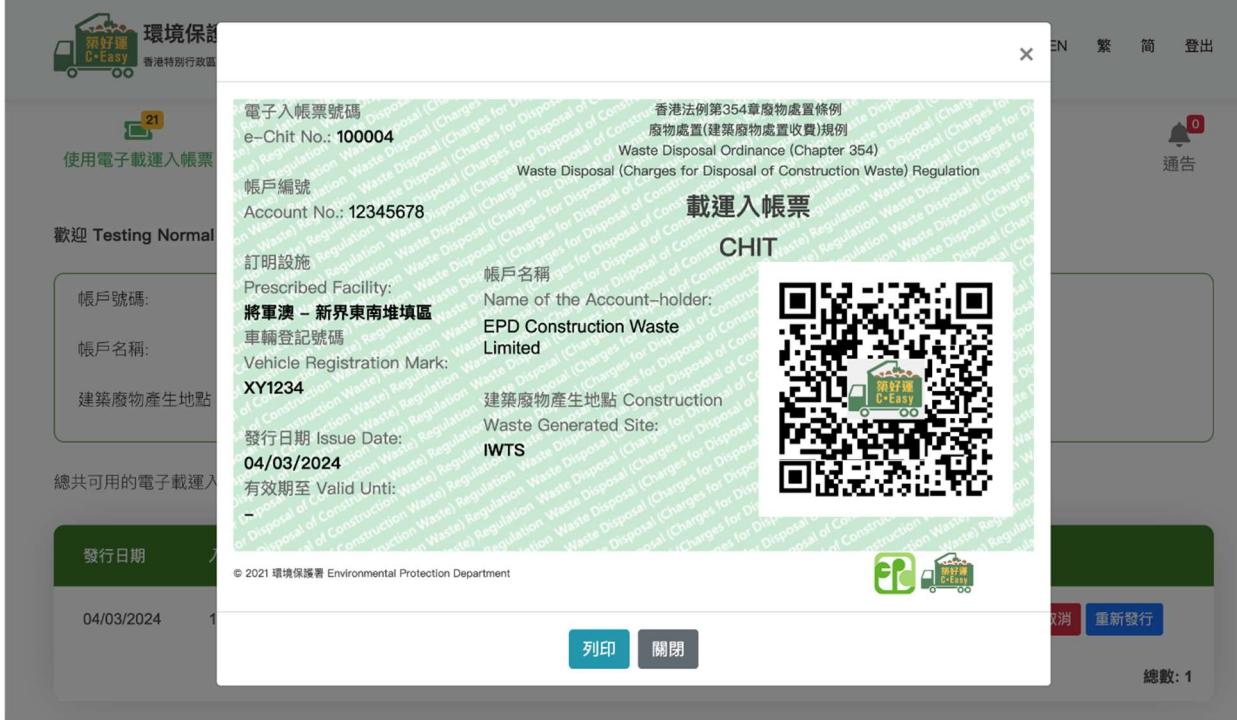

#### 你可按[重新发行]将电子载运入账票发行到其他司机。

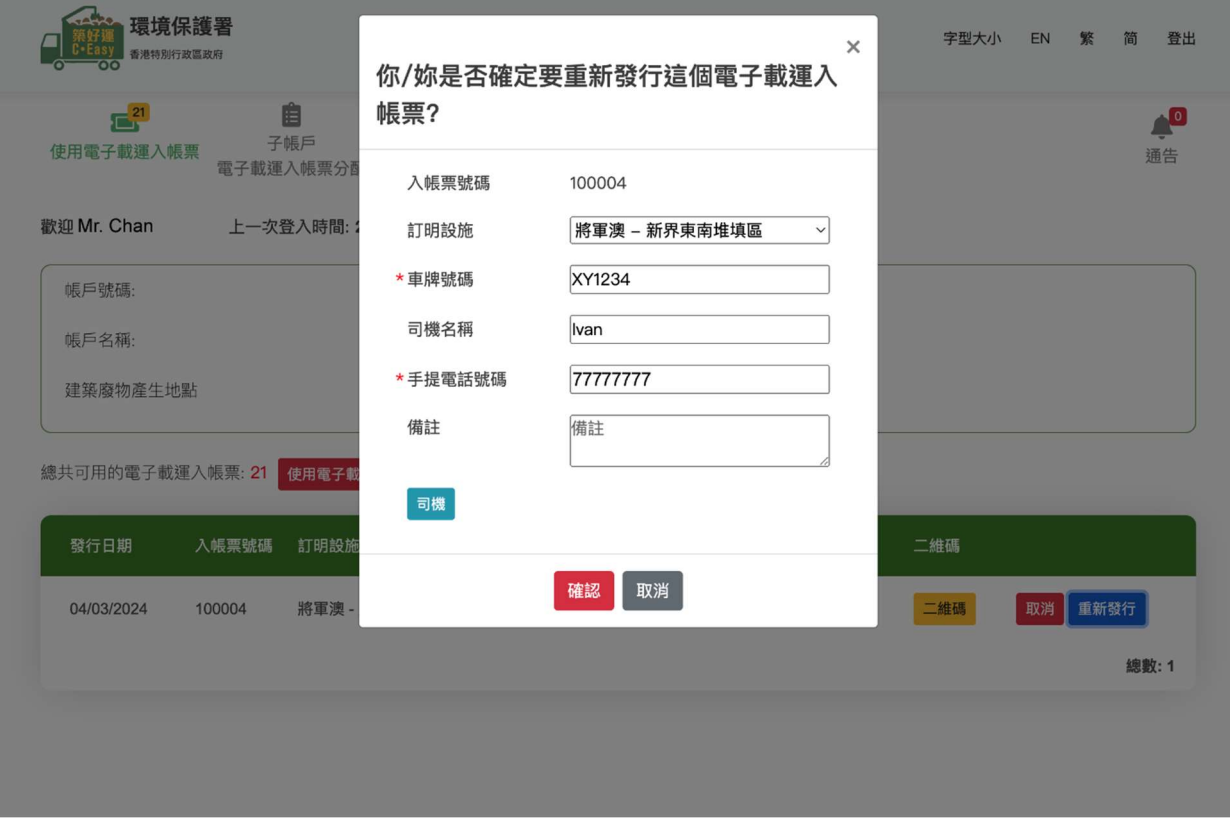

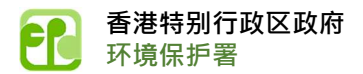

你可点击[取消]来取消已发行的电子载运入帐票,「总共可用的电子载运入帐票」的数量会相应 更新。

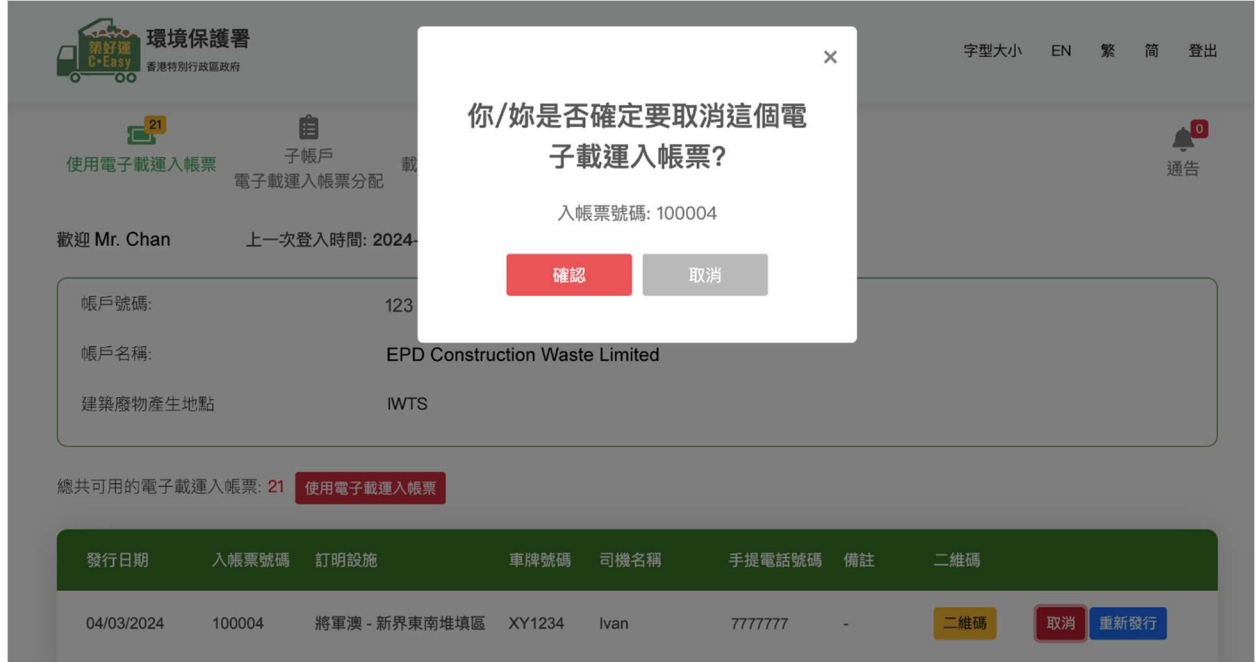

### 3. 子账户电子载运入账票分配

此功能可让你查看先前建立的子帐户发行的电子载运入帐票(请参阅第 6 节)。

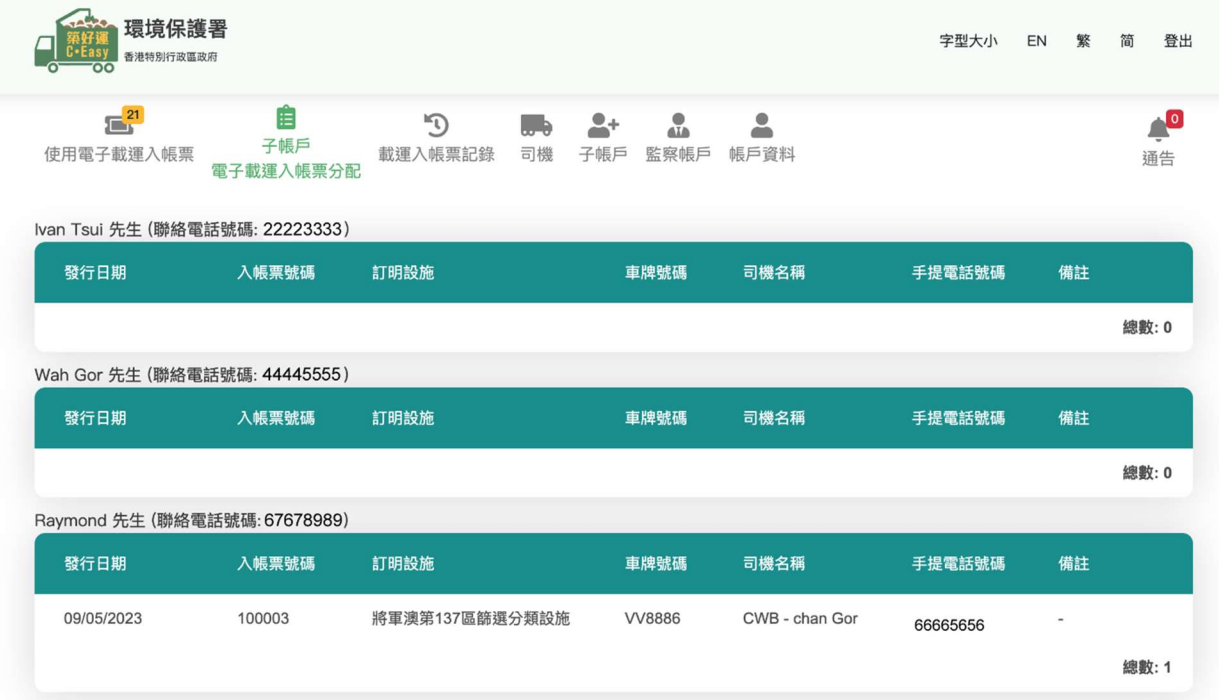

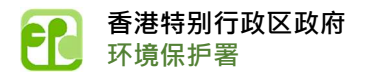

### 4. 载运入账票记录

此功能可让你根据选择查看和下载你的缴费账户(纸本和电子载运入账票)的交易记录。

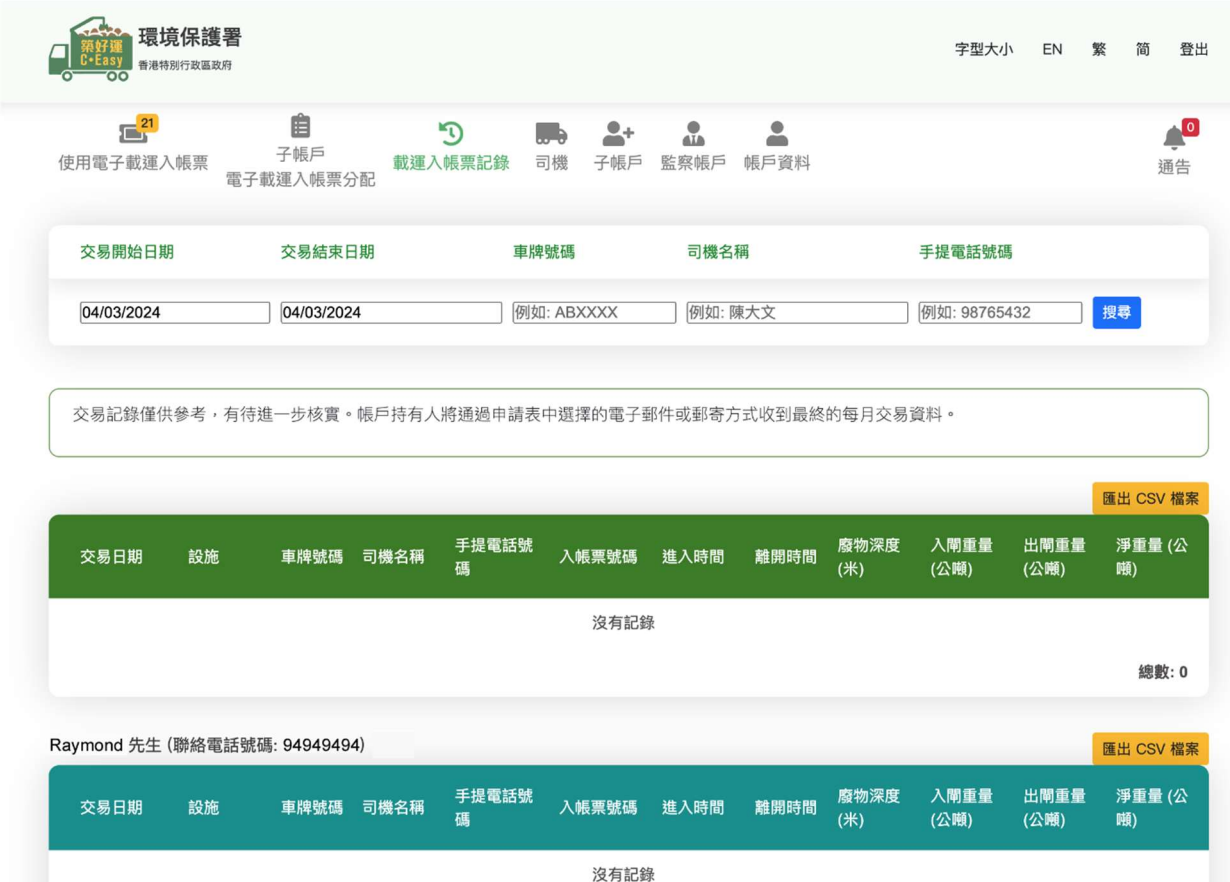

点击[导出 CSV 文件]即可下载 CSV 文件格式的交易记录。

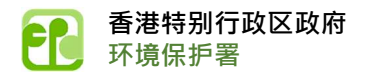

# 5. 司机

此功能可让你建立司机列表,以方便发行电子载运入账票。

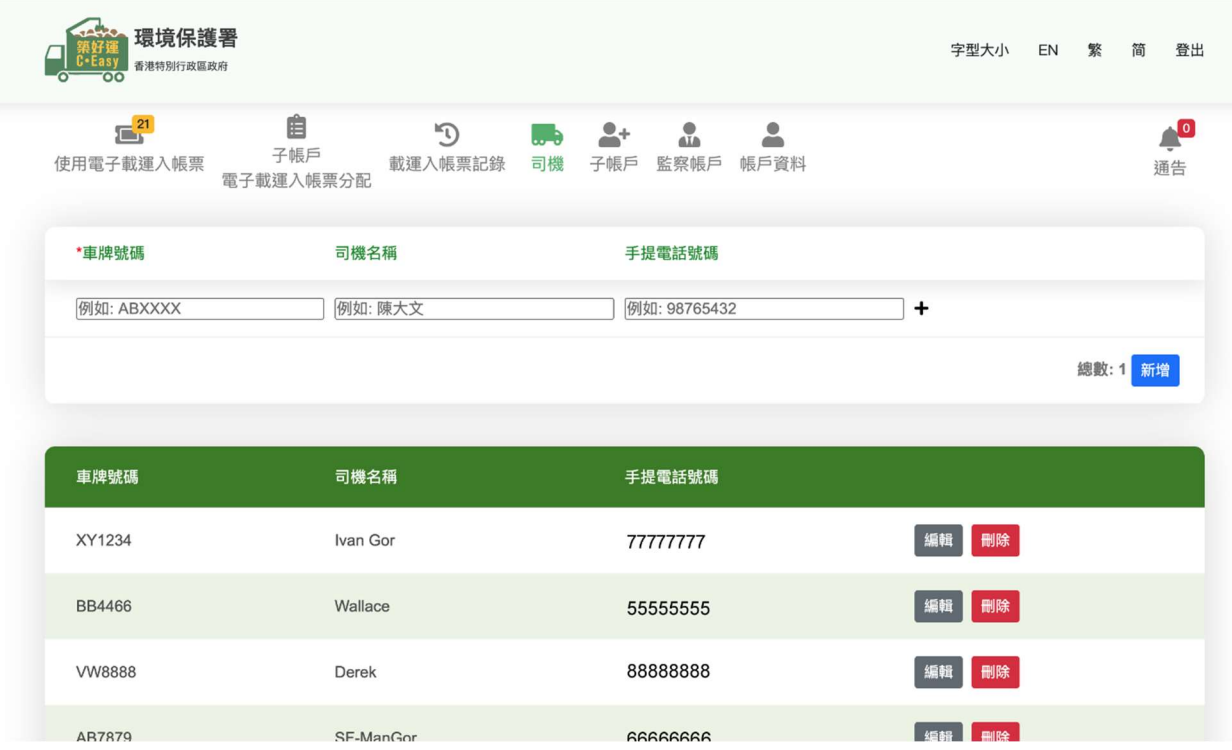

#### 可按「新增」、「编辑」或「删除」键来管理司机列表。

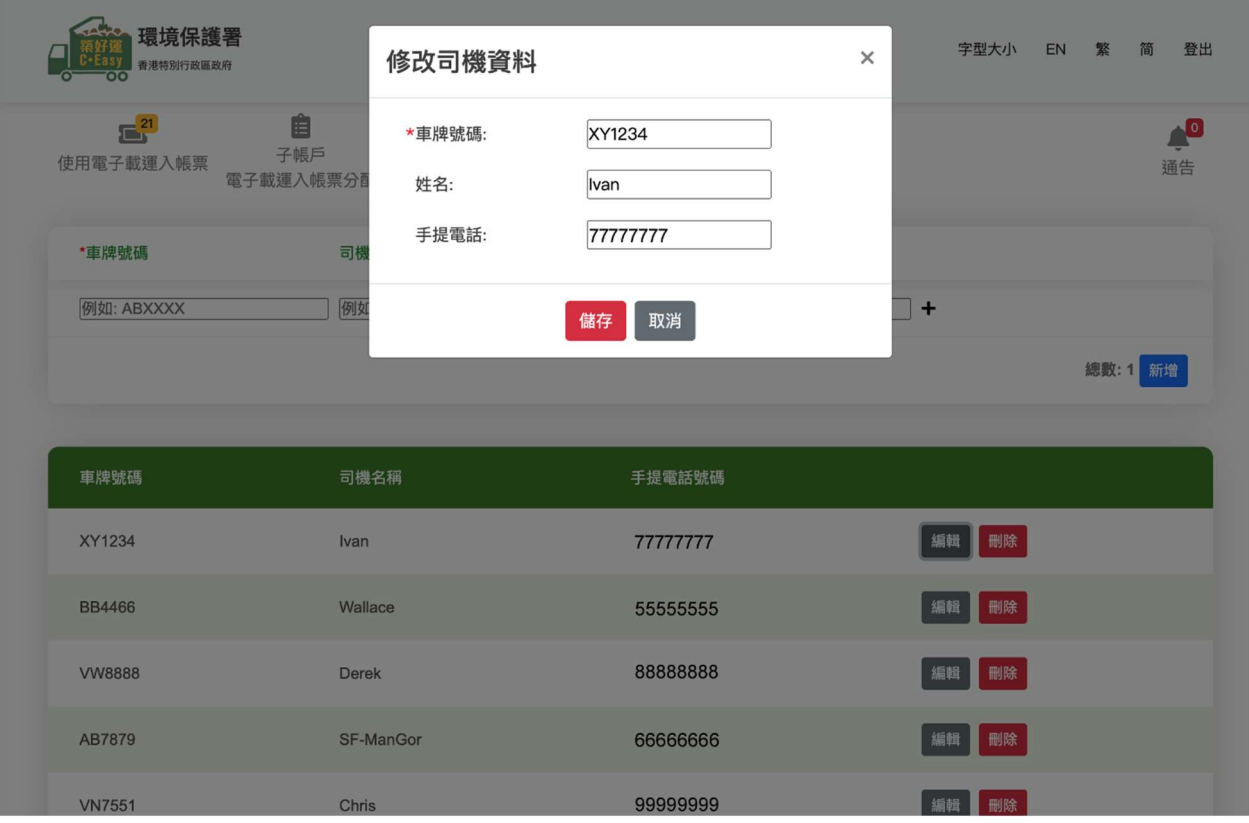

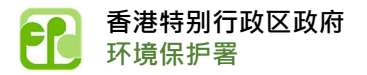

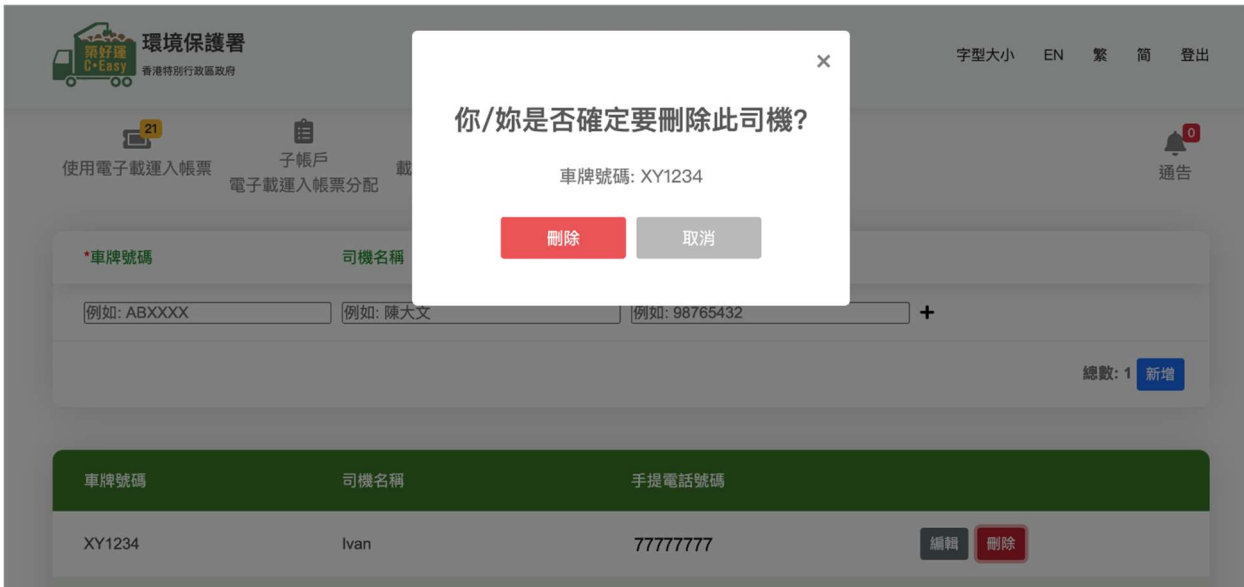

# 6. 子账户

此功能可让你建立子账户列表,子账户可替你发行电子载运入账票。

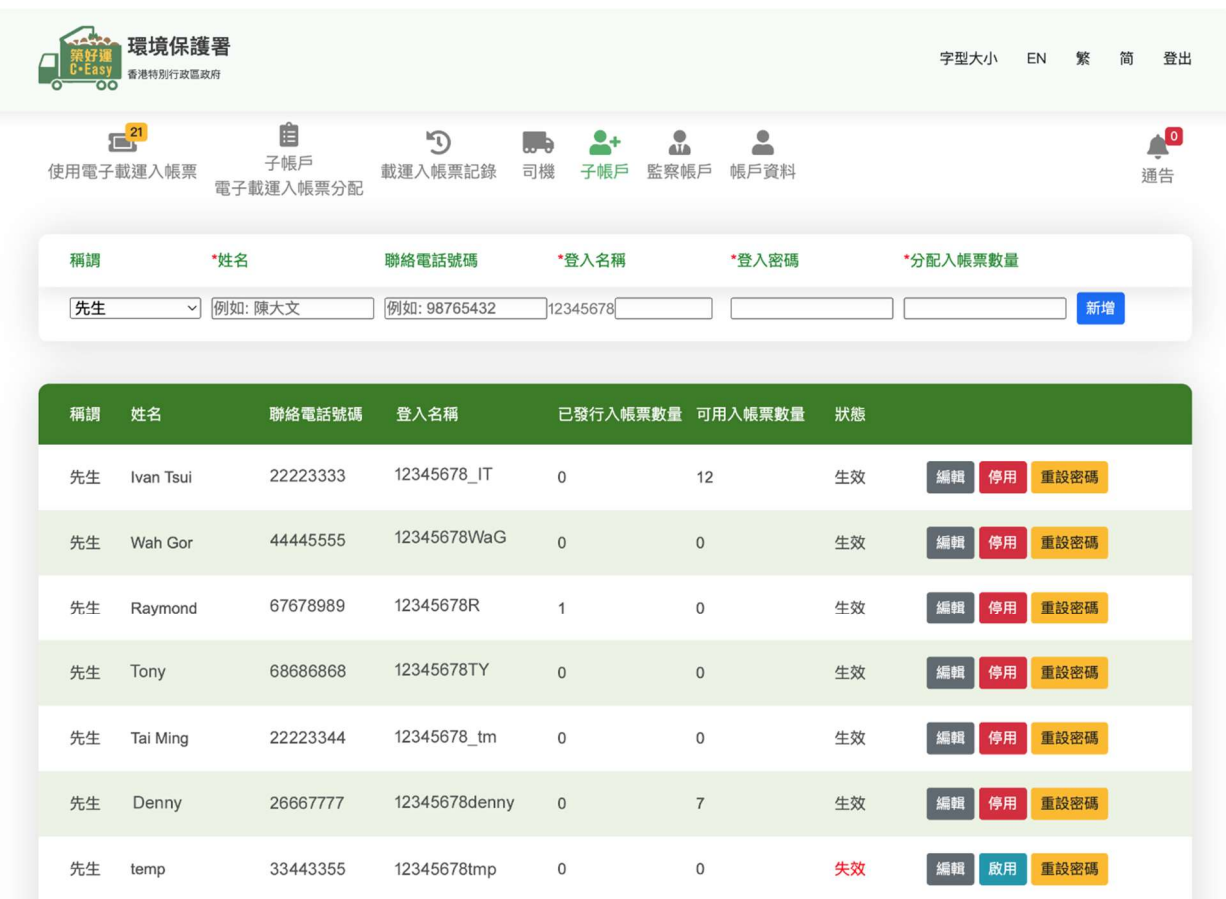

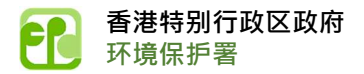

可按「新增」、「编辑」、「停用」或「重设密码」键来管理子账户。

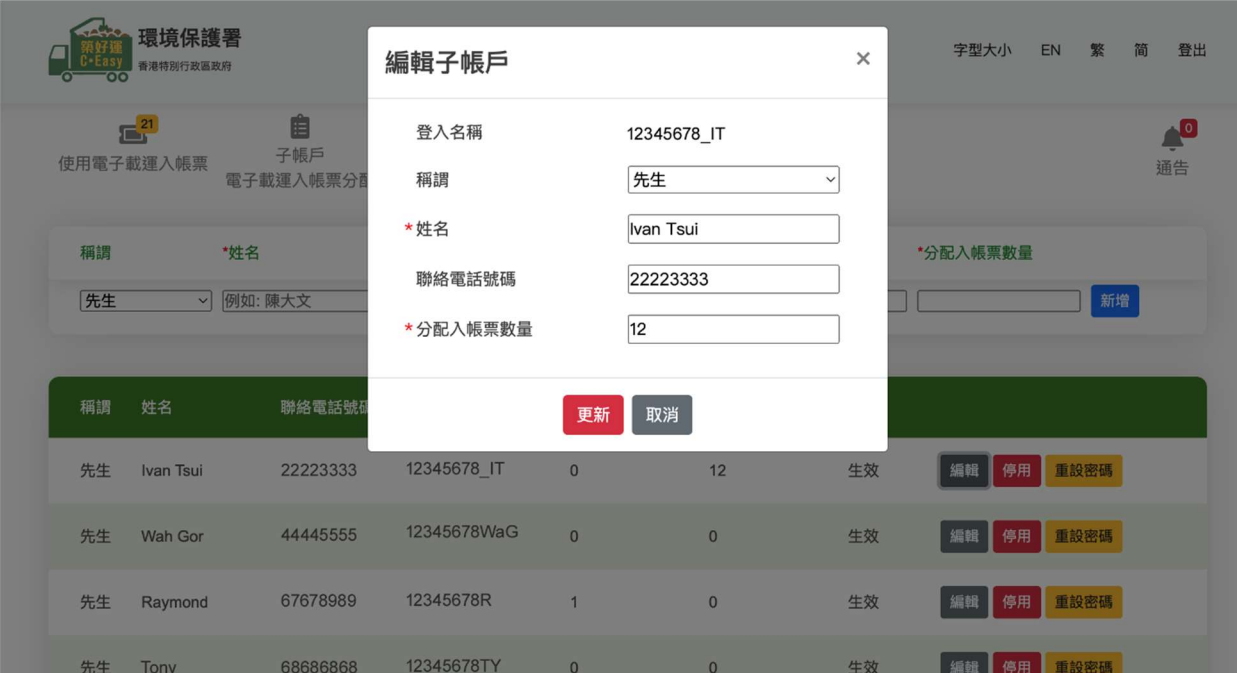

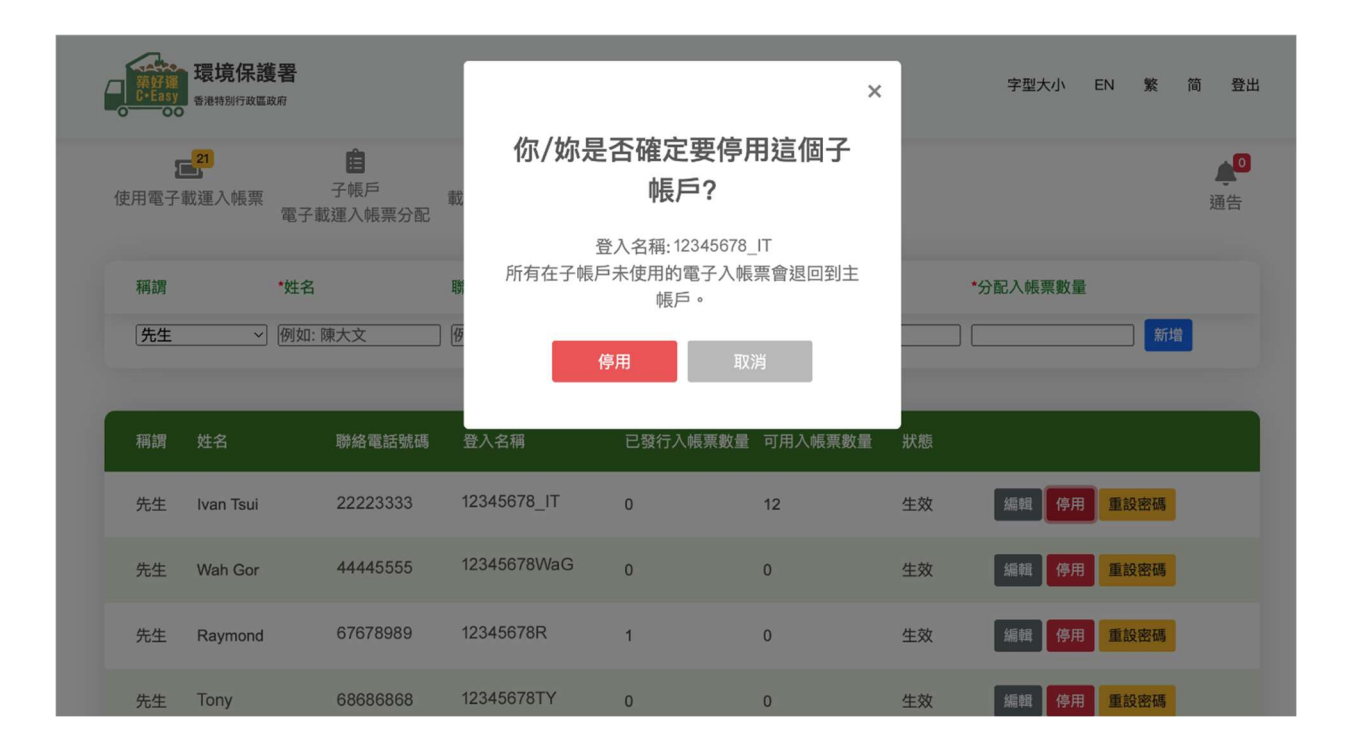

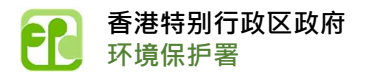

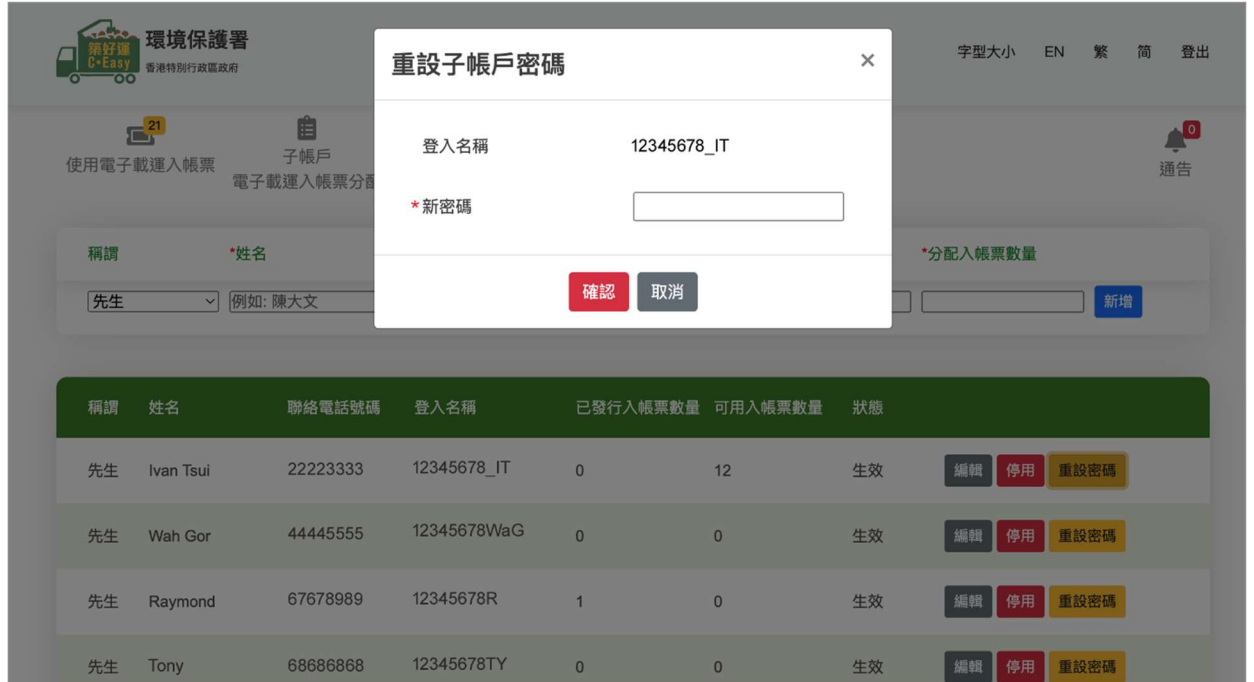

# 7. 监察账户

此功能可让你建立监察账户列表,这些账户可以查看你的缴费账户的交易记录。

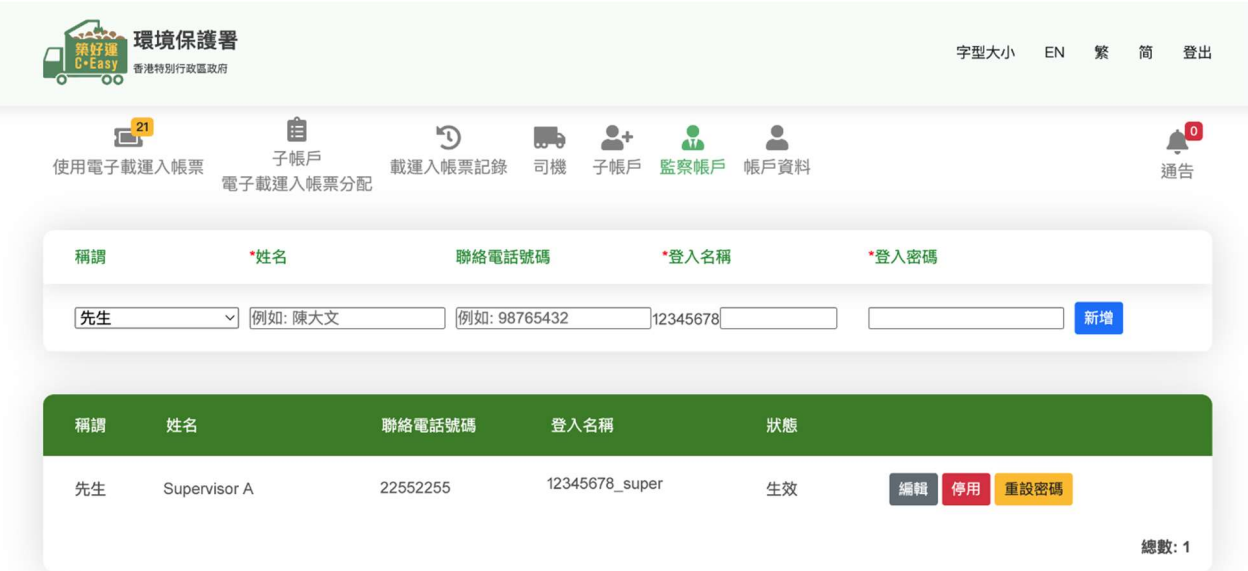

你可按「新增」、「编辑」、「停用」或「重设密码」键来管理监察帐户。

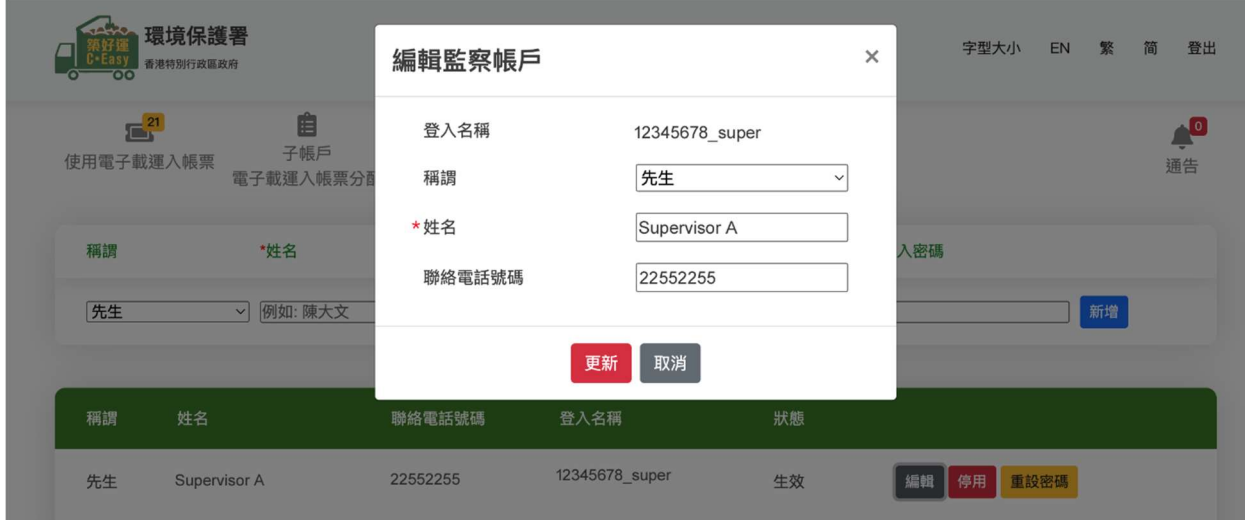

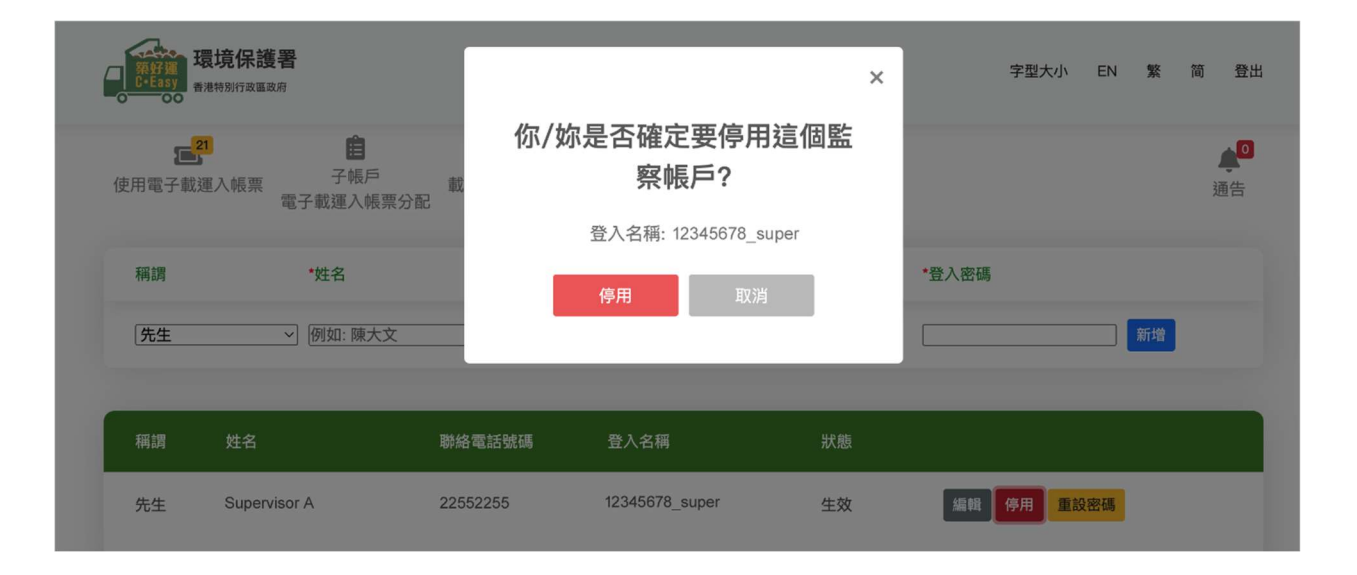

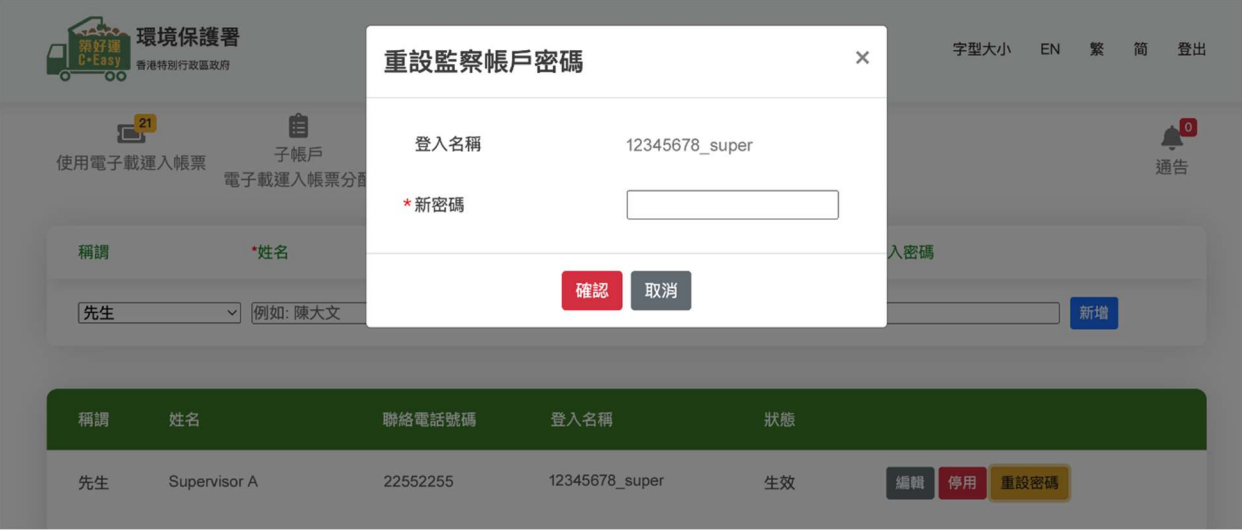

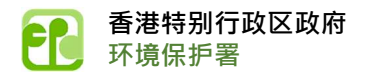

### 8. 帐户资料

此功能可让你查看帐户信息和更改密码。 如果您你想更新任何帐户数据,你可以向环保署提交 表格 5。

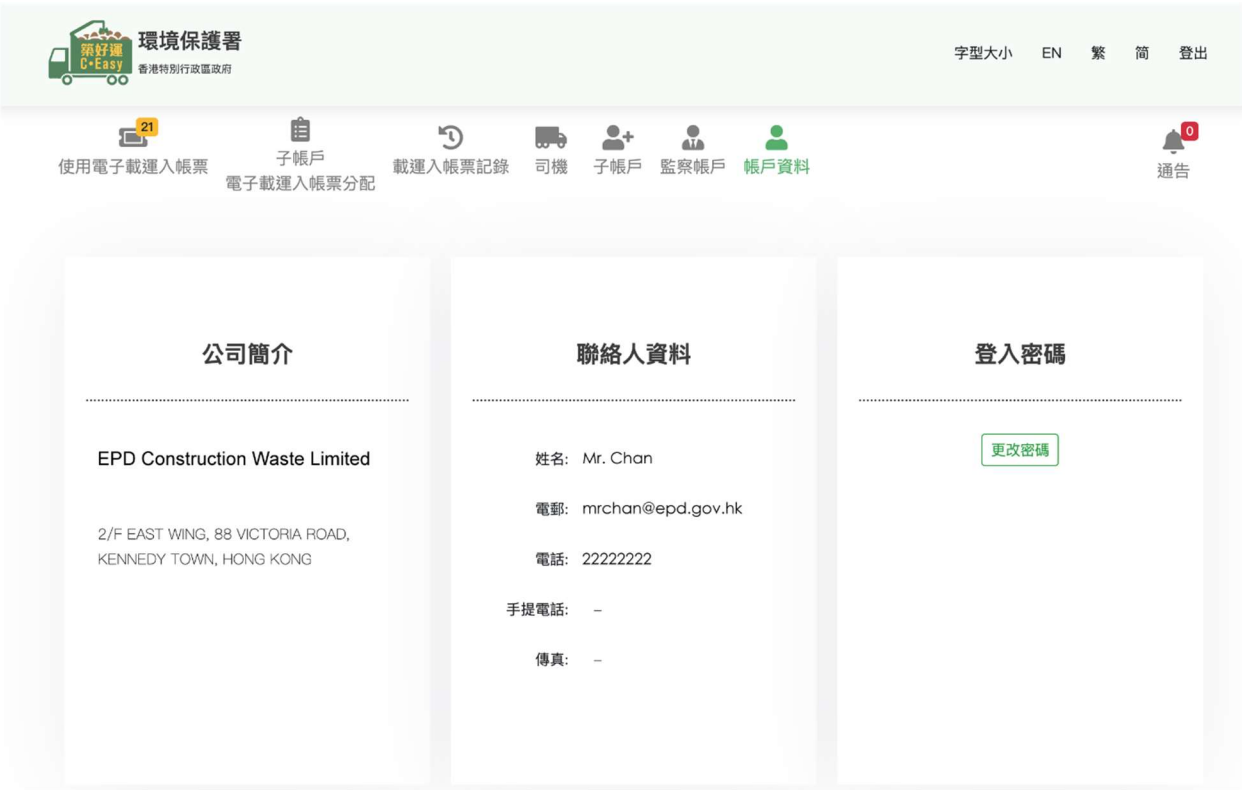

#### 点击[更改密码]以更改登录密码。

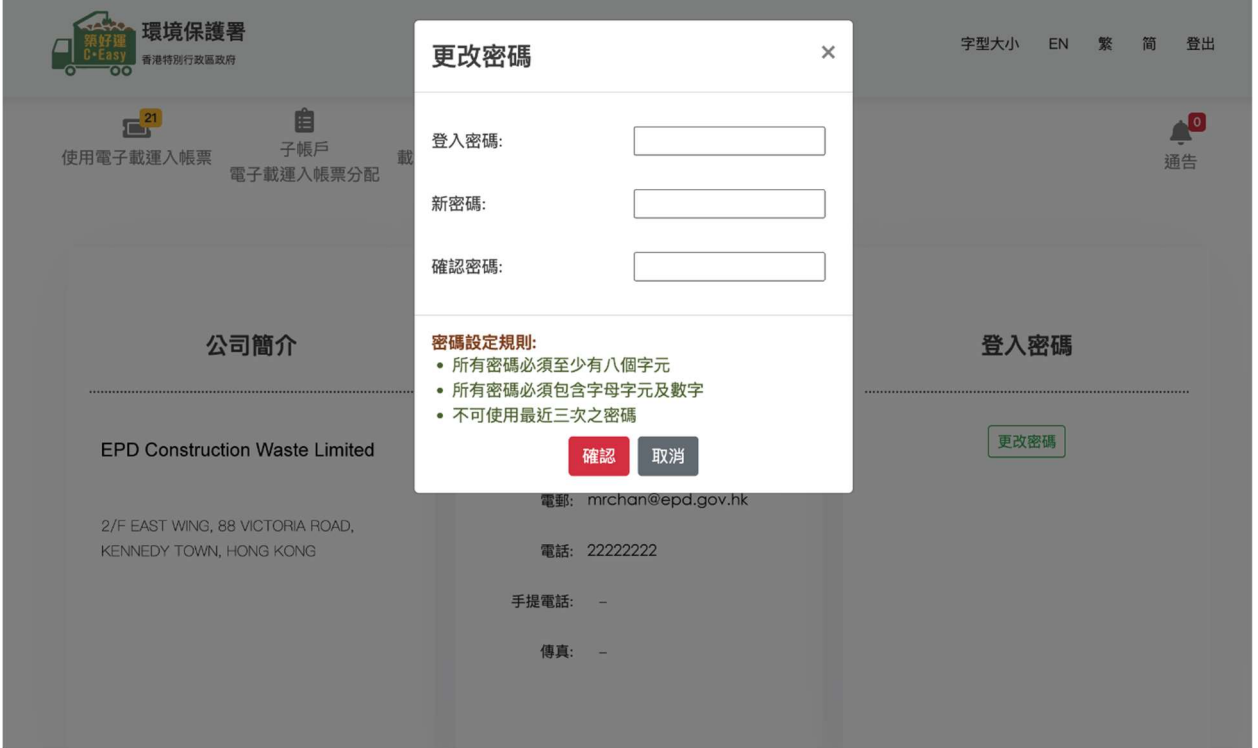

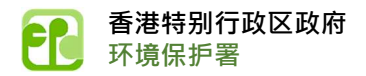

# 9. 通告

此功能将向用户提供与系统问题相关的通知,例如系统维护通知。

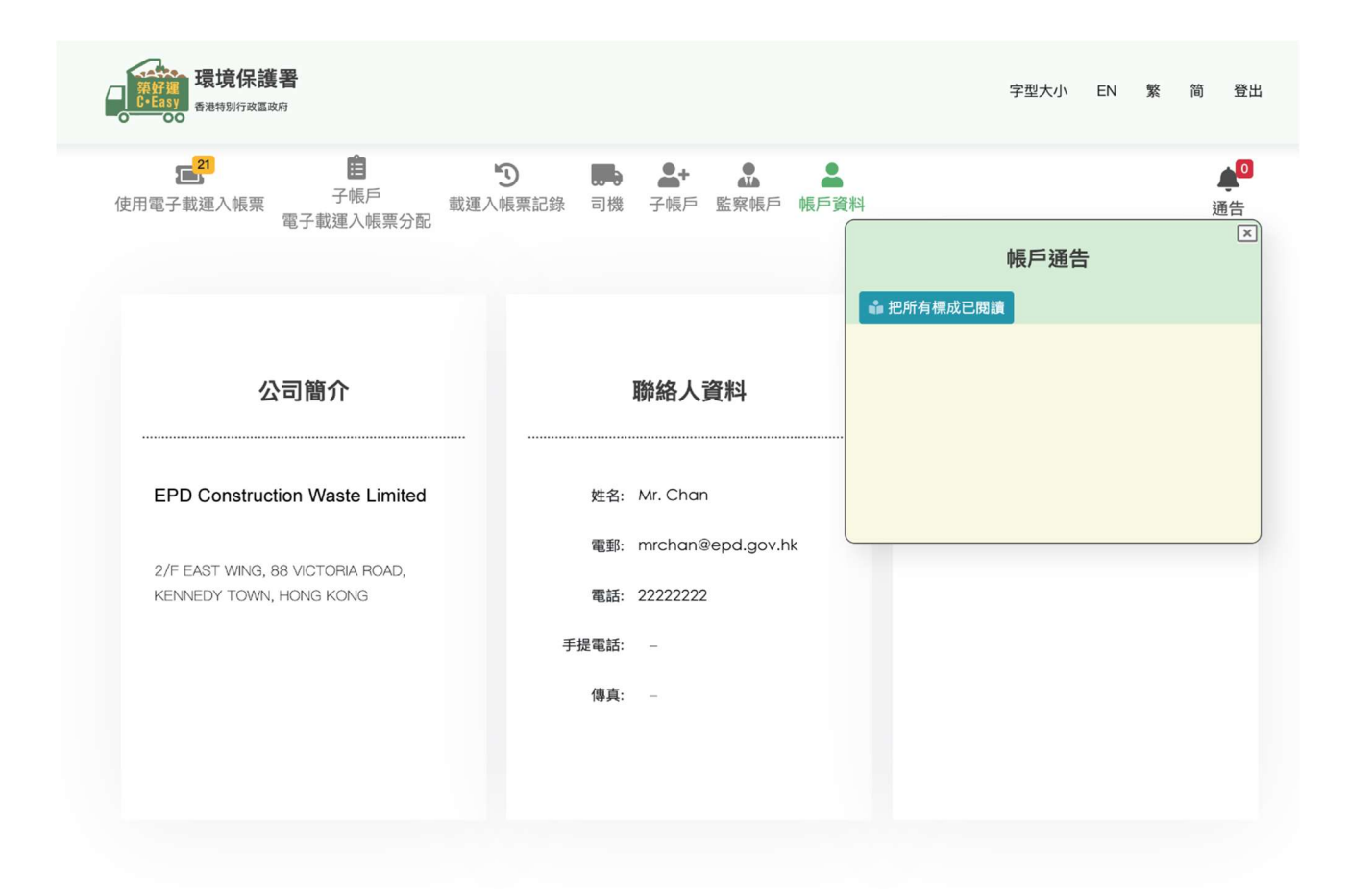